# **Guide d'installation rapide de la VideoCAM NB de Genius**

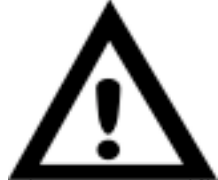

## **Notification importante : Installez d'abord le pilote puis connectez votre VideoCAM au port USB.**

### **Lisez cette notification avant de procéder à l'installation**

#### **1.Installation du logiciel VideoCAM NB**

- A. Insérez le CD du logiciel VideoCAM NB dans le lecteur de CD-ROM.
- B. Après quelques secondes, l'écran d'installation affichera la photo de la VideoCAM NB. Cliquez sur "**Utility Driver**" (pilote), puis suivez simplement les instructions qui s'affichent à l'écran.
- C. N'oubliez pas d'installer **DirectX** à partir du CD-ROM.

#### **Notification :**

**Si l'écran d'installation n'affiche pas les photos de la VideoCAM NB, veuillez procéder comme suit :**

- $\bullet$  **Allez à la Barre des tâches de Windows, cliquez sur Démarrer, puis sur Exécuter.**
- $\bullet$  **Tapez D•\SETUP.EXE puis cliquez sur la touche Entrée. (Où D: est votre CD-ROM)**
- **2. Connectez la VideoCAM à l'ordinateur.** Connectez la VideoCAM au port USB comme illustré sur l'image de droite.

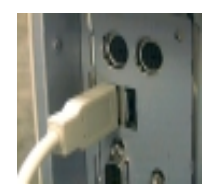

**3. Pour supprimer l'installation du pilote, allez à la Barre des tâches de Windows et suivez "Démarrer ->Programme -> VideoCAM NB >Uninstall VideoCAM NB", puis suivez les instructions affichées sur l'écran pour supprimer l'installation.**

Port USB

**4. Vous pouvez procéder à l'installation d'un autre logiciel inclus dans le CD ou choisir le logiciel détecté pour la vidéoconférence ou le « chat » avec vos amis.**

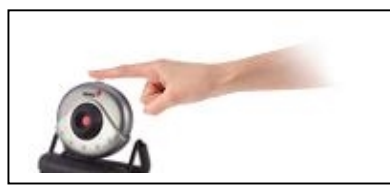

Utilisez l'obturateur pour capturer une image fixe. Tournez le couvercle de l'objectif pour faire la mise au point.

**5. Description des boutons**

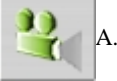

Capturer une image avec un clip vidéo

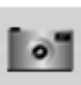

B.

Prendre une photo

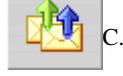

Capturer et éditer une image fixe avec un clip vidéo

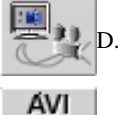

 Utiliser l'appareil-photo pour PC comme un système de surveillance

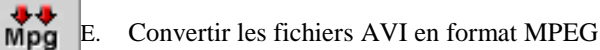

- **Remarque I• Veillez à installer le pilote USB avant de connecter l'appareil, sinon vous ne serez pas en mesure de l'installer correctement. Si vous rencontrez des problèmes, désinstallez le pilote et le logiciel puis procédez correctement à l'installation.**
- **Remarque II• Si vous avez besoin de l'appareil dans un environnement très lumineux, suivez les étapes suivantes :**

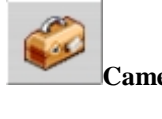

**Camera Control (contrôle de l'appareil-photo) -> Control (contrôle) ->Exposure (éclairage)**